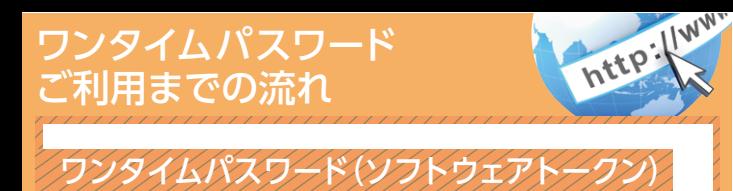

当金庫所定の方法により、ソフトウェアトークンをご用意 ください。

## 2 ログイン画面

ご利用までの流れ

①画面下の「利用登録」をタップします。

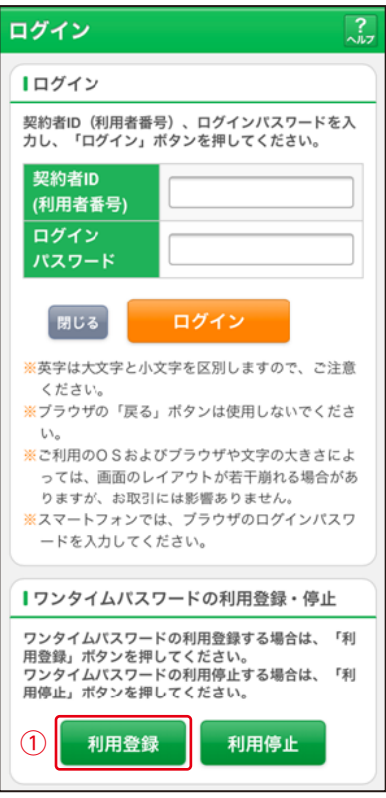

表示画面はサンプル画面のため、実際の画面とは異なります。 (本ページ以降の表示画面も同様)

## 3 ワンタイムパスワード利用登録(利用者認証) ①「契約者ID」を入力します。 ②「ログインパスワード」を入力します。 ③「次へ」をタップします。

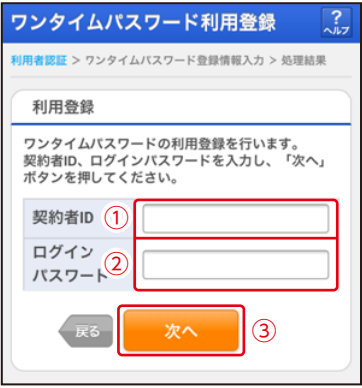

#### ワンタイムパスワード利用登録(ワンタイムパスワード登 録情報入力) 4

①「トークンID」を入力します。 ②「ワンタイムパスワード」を入力します。 ③「登録」をタップします。

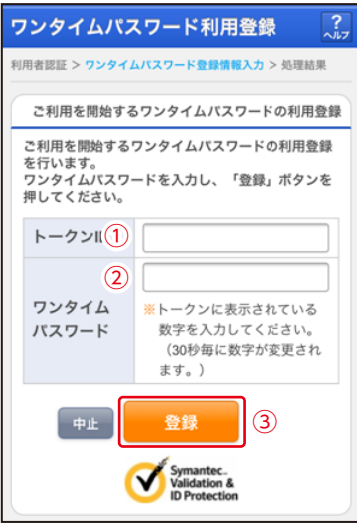

### ワンタイムパスワード利用登録(処理結果) 「ワンタイムパスワードの利用登録が完了しました」 5

引き続き | Bを利用する場合は、 ①「ログイン画面」をタップします。

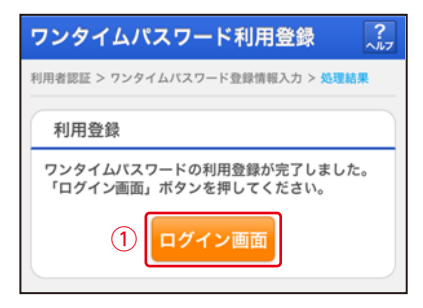

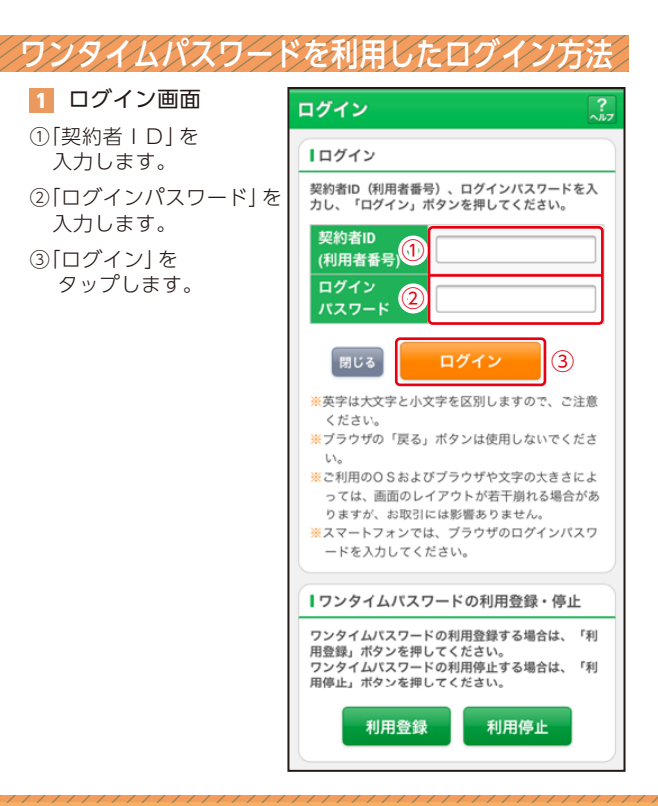

# 2 ワンタイムパスワード認証画面

①「ワンタイムパスワード」 を入力します。

②「確認」をタップします。

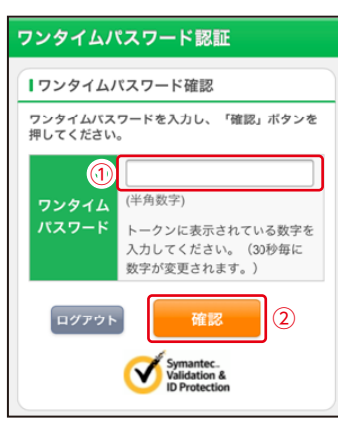

メイン画面より、各 サービスがご利用い ただけます。

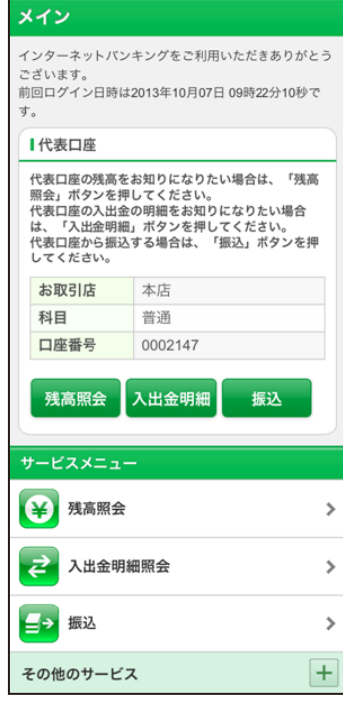